## 實驗室基本資料及成員教育訓練資料登錄步驟

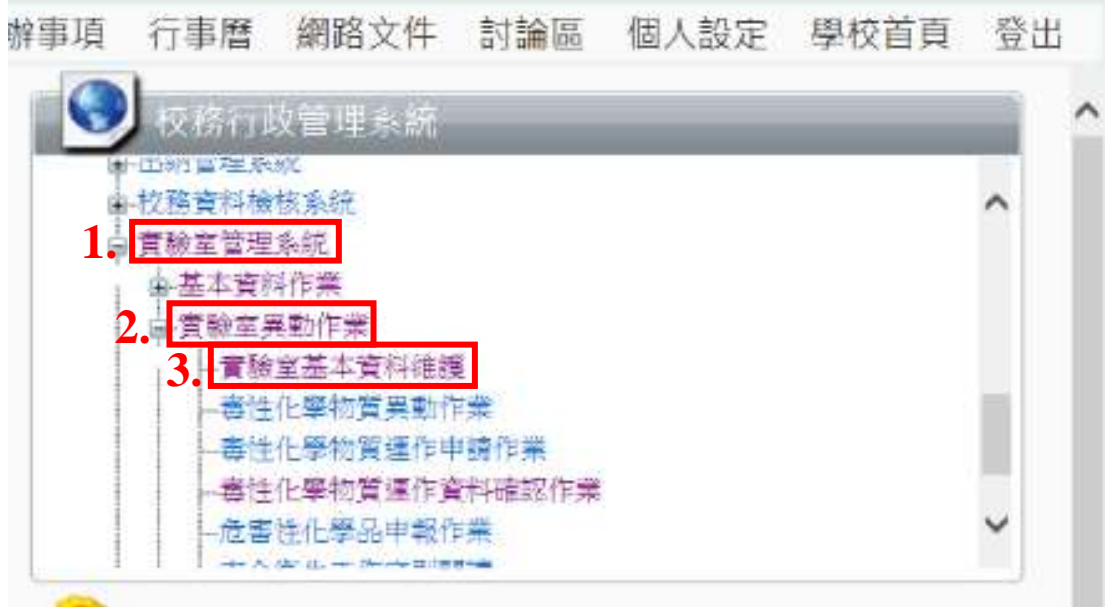

## 請依序點選後,進入「實驗室基本資料維護」頁面。

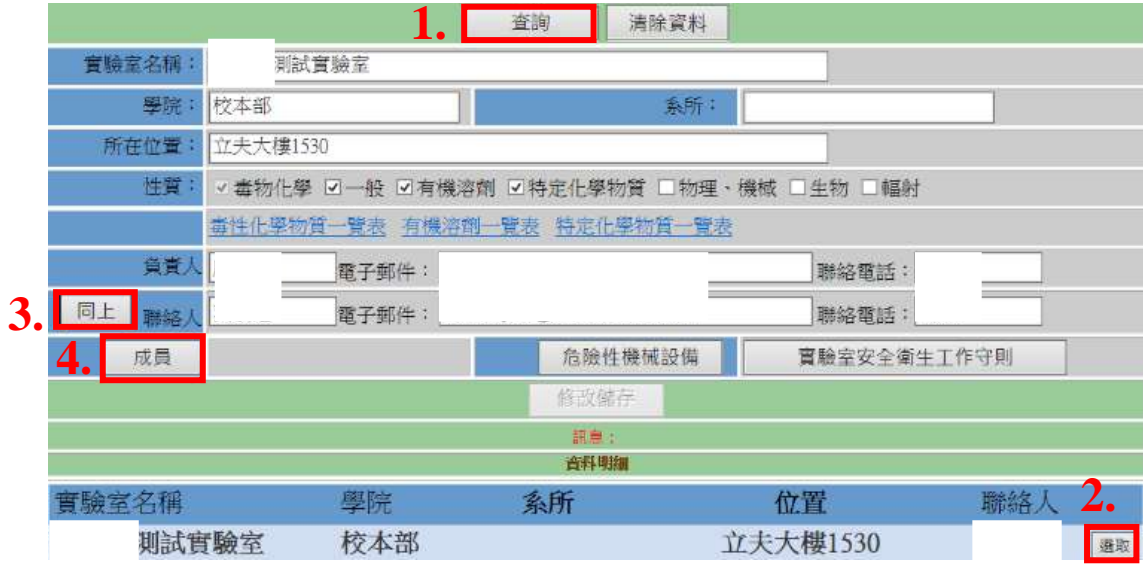

1.點選「查詢」後帶出畫面下方所屬實驗室名稱

2.點「選取」帶出實驗室基本資料

3.點選「同上」設定實驗室聯絡人

4.點「成員」進入實驗室成員登錄畫面

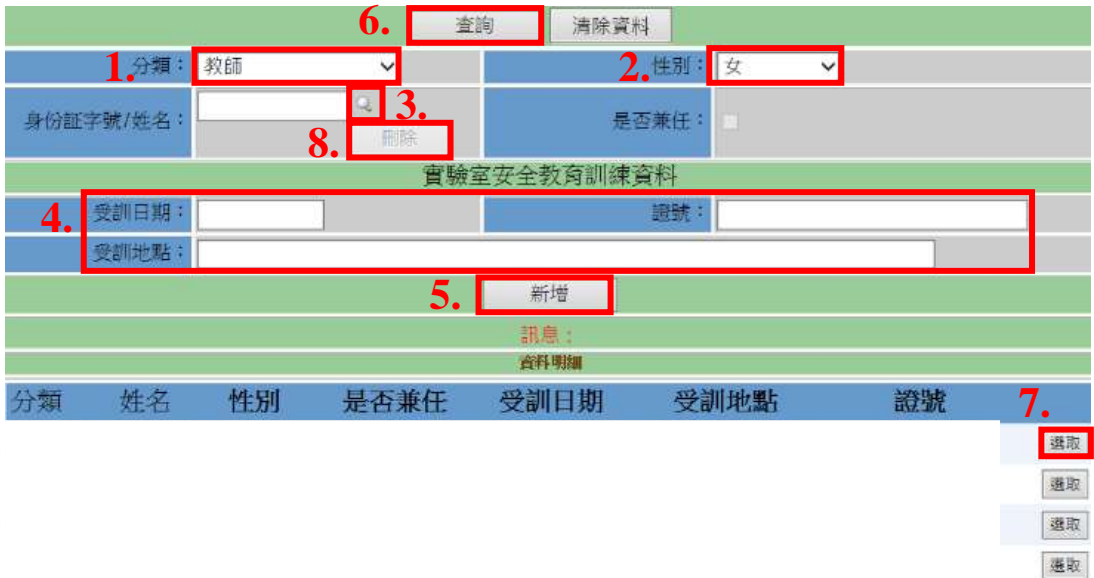

1.點選分類,下拉式選單中包含教師、專任助理、兼任助理、研究生、大學 部、工讀生,請選擇成員之正確身分。

2.請選擇成員之正確性別。

3.點選身分證字號/姓名旁搜尋按鈕進入頁面,可透過成員之身分證字號帶出成 員姓名。

4.請輸入該名實驗室成員接受實驗室安全衛生教育訓練資料。

5.資料填寫完畢後點選「新增」,完成該名實驗室成員登錄。

6.點選「查詢」可帶出下方目前登錄之實驗室成員資料。

7.點選逐筆實驗室成員龐「選取」可帶出該筆資料,如已經畢業或離職,請點 選步驟8之「刪除」,如圖所示。

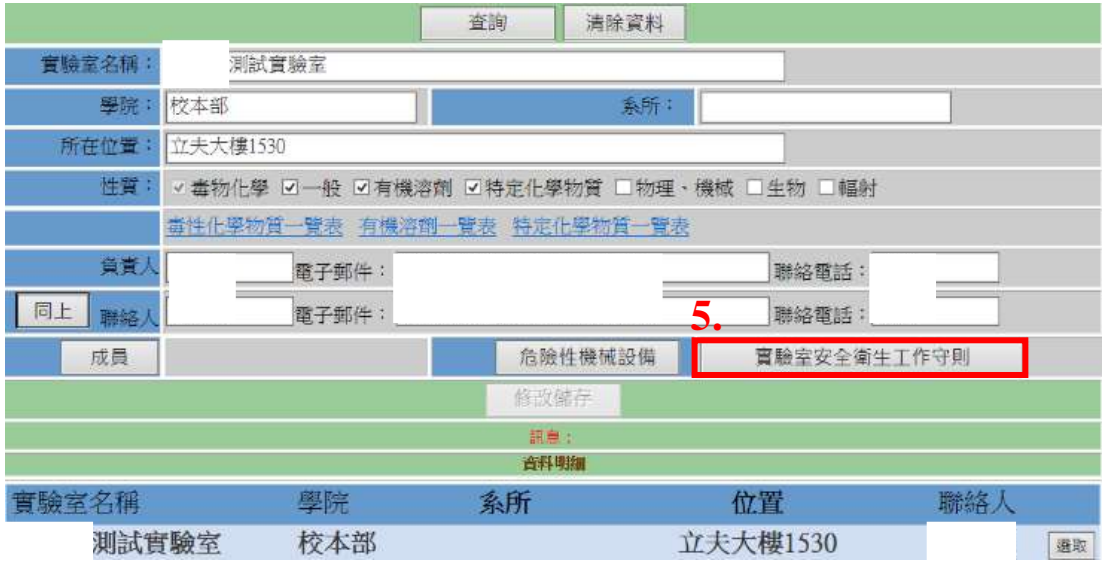

5.點選「實驗室安全衛生工作守則」進入畫面

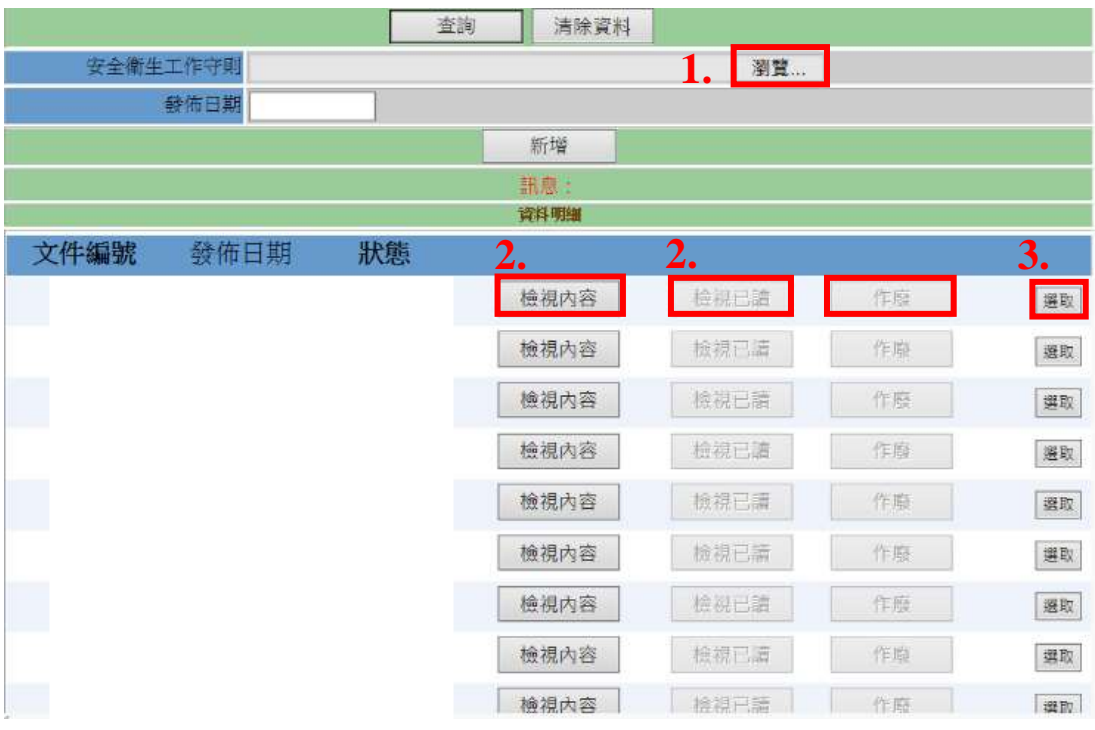

1.點選「瀏覽」上傳實驗室之安全衛生工作守則電子檔

2.點選檢視內容及檢視已讀,可確認文件內容及實驗室成員月讀情形 3.如欲更新實驗室安全衛生工作守則,點選逐筆工作守則旁「選取」後,點選 步驟 4「作廢」即可刪除之前版本,並上傳新版本替代,如圖所示

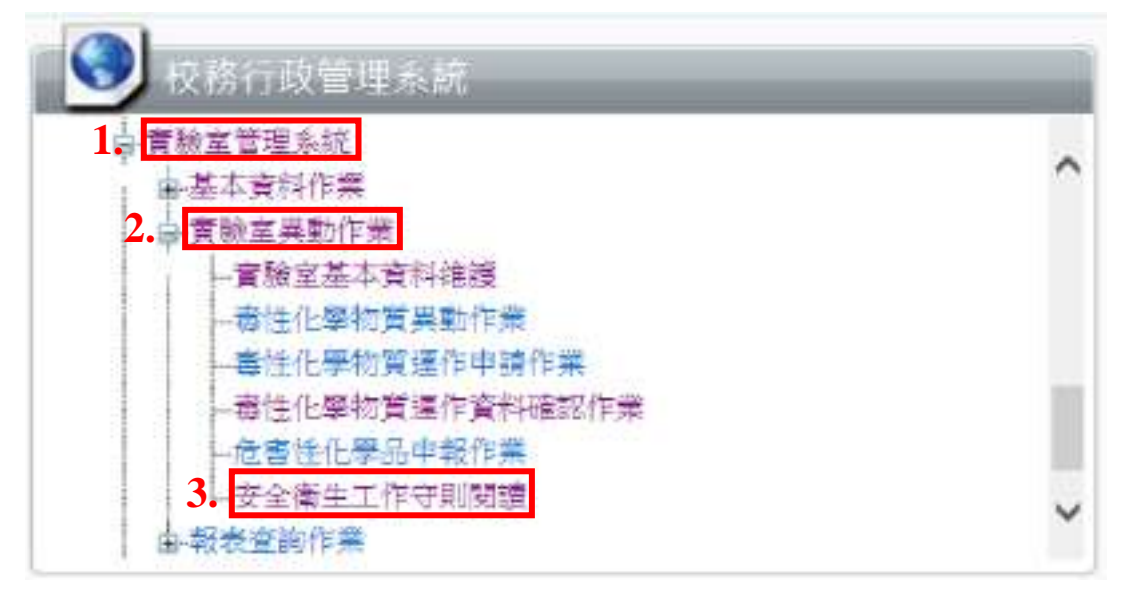

完成上述步驟後實驗室成員進入校園入口網站,點選「安全衛生工作守則閱 讀」後進入畫面,可完成線上閱讀

毒性化學物質購買申請及線上使用紀錄填寫、修改步驟

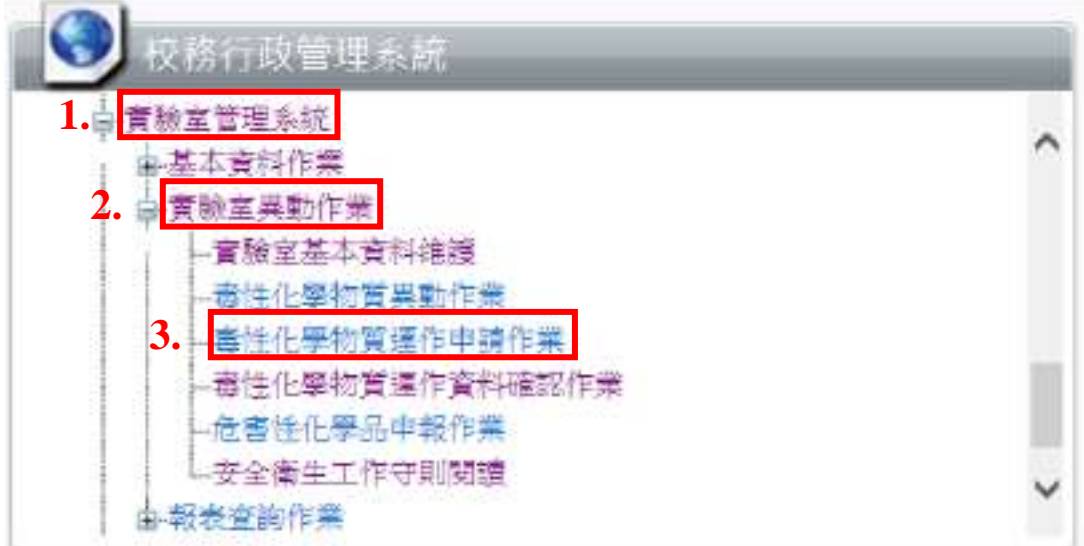

依照步驟點選「毒性化學物質運作申請作業」進入畫面,如圖所示

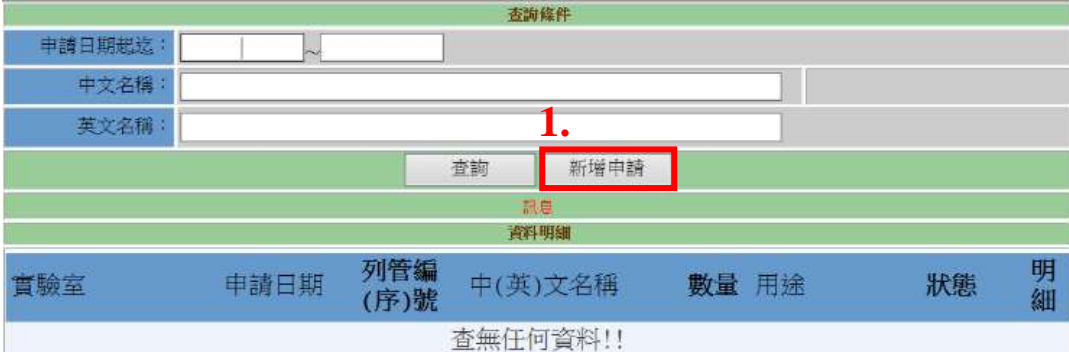

點選「新增申請」進入畫面,如圖所示

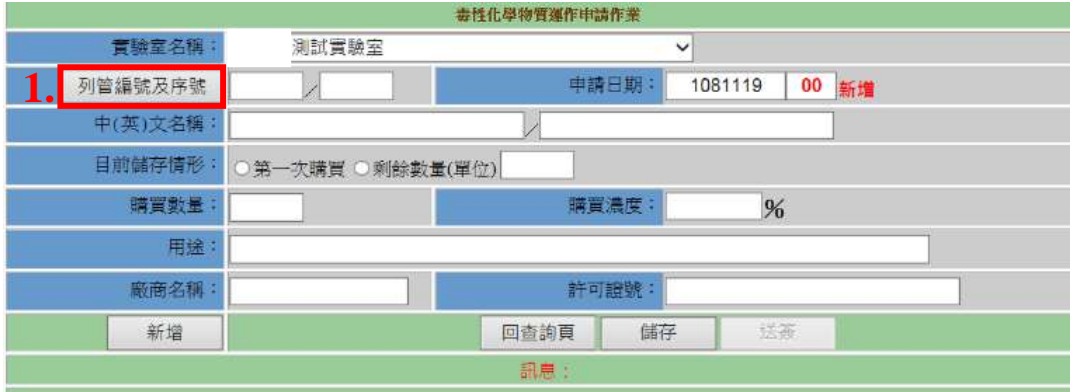

1.點選「列管編號及序號」進入

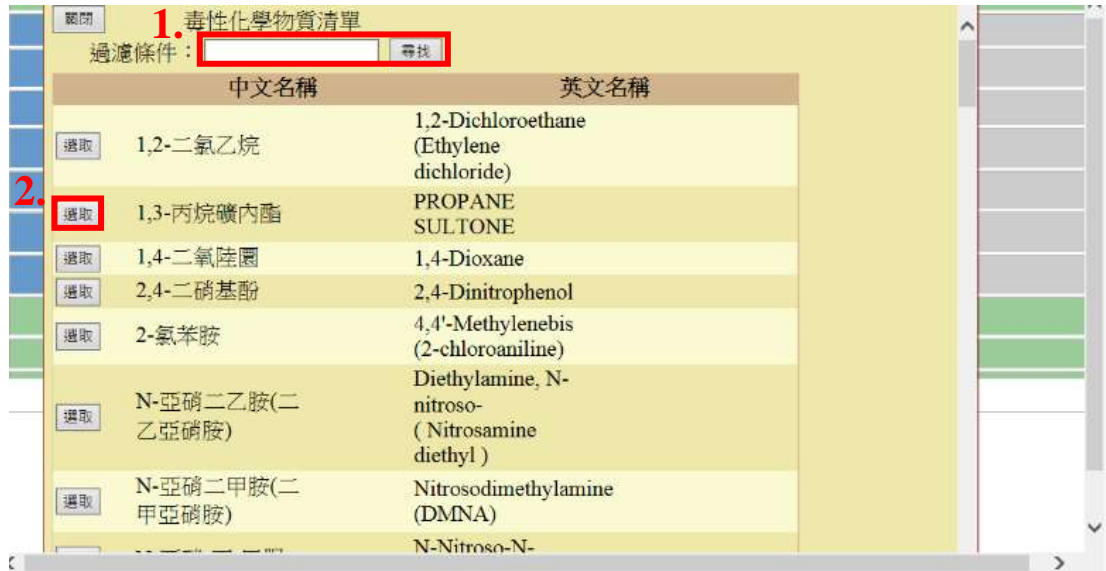

1.透過過濾條件輸入欲申請購買毒性化學物質並點選「尋找」,可帶出該品項資料 2.點選該品項資料旁「選取」,可帶出該品項資料回到上一個畫面

![](_page_4_Picture_52.jpeg)

2.請逐項填寫資料,如圖所示

3.上述資料填寫完畢後,請點選「送簽」完成購買申請

![](_page_5_Figure_0.jpeg)

依照步驟點選「毒性化學物質異動作業」進入書面,如圖所示

![](_page_5_Figure_2.jpeg)

異動作業畫面分為上下半部,上半部為查詢區,可查詢過去實驗室申報的毒化物 運作情形,下半部為異動區,可新增申報本月份最新使用情形。

查詢

1.點選「實驗室」下拉式選單帶出所屬實驗室

2.點選「查詢」後,實驗室過去線上申報使用情形將顯示在畫面下方

異動

1.點選「實驗室」下拉式選單帶出所屬實驗室

2. 「異動日期」系統會自動帶出使用者當天進入畫面的日期,因此請記得手動更 改為您欲輸入之日期

3.點選「毒化物質」進入書面後,與購買申請時帶出品項資料方式相同,請參考

前面步驟說明

4.點選「異動原因」下拉式選單,其中包含購買、使用、其他入庫、其他出庫、 廢棄五種原因,請選擇正確原因。另外請特別注意,實驗室之間調撥存量,例如 a 實驗室出借乙腈給 b 實驗室, a 實驗室應填寫其他出庫,同時 b 實驗室需填寫 其他入庫,線上存量才會是正確的

5. 「數量」請手動鍵入

6.點選「廠商」按鈕後進入畫面,類似步驟3查找毒化物品項資料的方式,鍵入 廠商名稱並點選尋找,再點選選取帶出廠商資料

7. 「廠商許可證字號」請依照提出購買申請時廠商給的資料手動填寫 8.上述步驟完成後,點選「新增」完成該筆記錄輸入

![](_page_6_Figure_5.jpeg)

按照查詢步驟先帶出所有使用紀錄,請參考前面教學 1.點選要修改的使用紀路旁的選取按鈕,於畫面中帶出該筆資料 2.修正欲修改的部分,請參考使用紀錄填寫教學 3.點選修改儲存完成使用紀錄修正

毒性化學物質使用情形申報步驟教學

![](_page_7_Figure_0.jpeg)

完成線上使用紀錄填寫後,請依照步驟點選進入「毒性化學物質運作紀錄表」畫 面,如圖所示

![](_page_7_Figure_2.jpeg)

1.點選實驗室名稱下拉式選單,帶出所屬實驗室

2.於月報年月欄位填寫時間,格式為「YYYMM」。請特別注意收到環安室申報通 知信件時,表示要申報上個月份的資料,例如您於 11 月初收到信件,要申報的 是 10 月份的資料

3.點選月報資料處理後,您所填寫的使用紀錄資料將出現在下方 4.確認完使用紀錄無誤後,請點選月報資料確認,完成申報